# Model M-720

# 440LX AGP/Dual Processor PII 233 ~ 533 MHZ

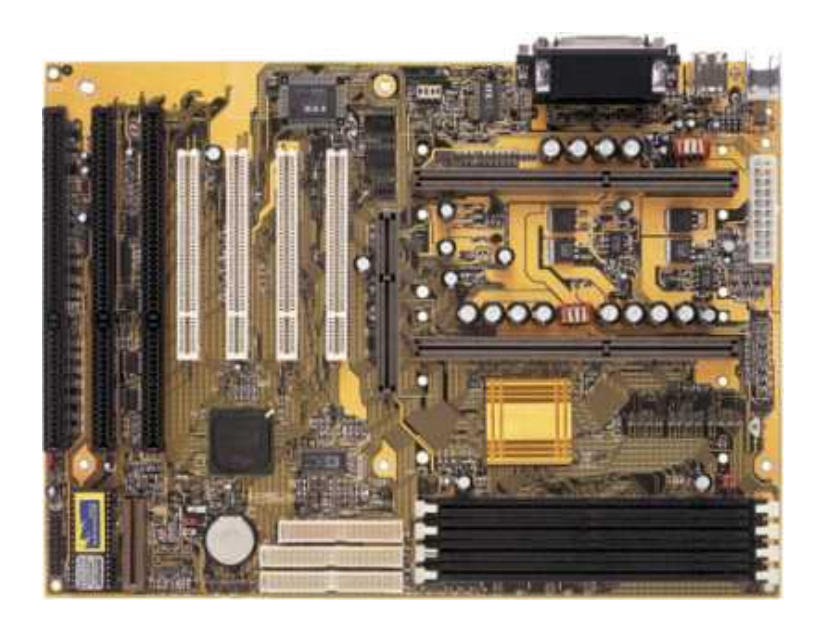

# By PcChips

[www.pcchips.com](http://www.pcchips.com/) or [www.pcchips.com.tw](http://www.pcchips.com.tw/)

The information presented in this publication has been carefully checked for reliability; however, no responsibility is assumed for inaccuracies.

Specifications are subject to change without notice.

### **Trademarks**

IBM, PC/AT, and PC/XT are trademarks of International Business Machines Corporation. Intel and Pentium ¨ II are trademarks of Intel Corporation. AMI is a trademark of American Megatrends Inc. MS-DOS and WINDOWS NT are registered trademarks of Microsoft Corporation.

### **Contents**

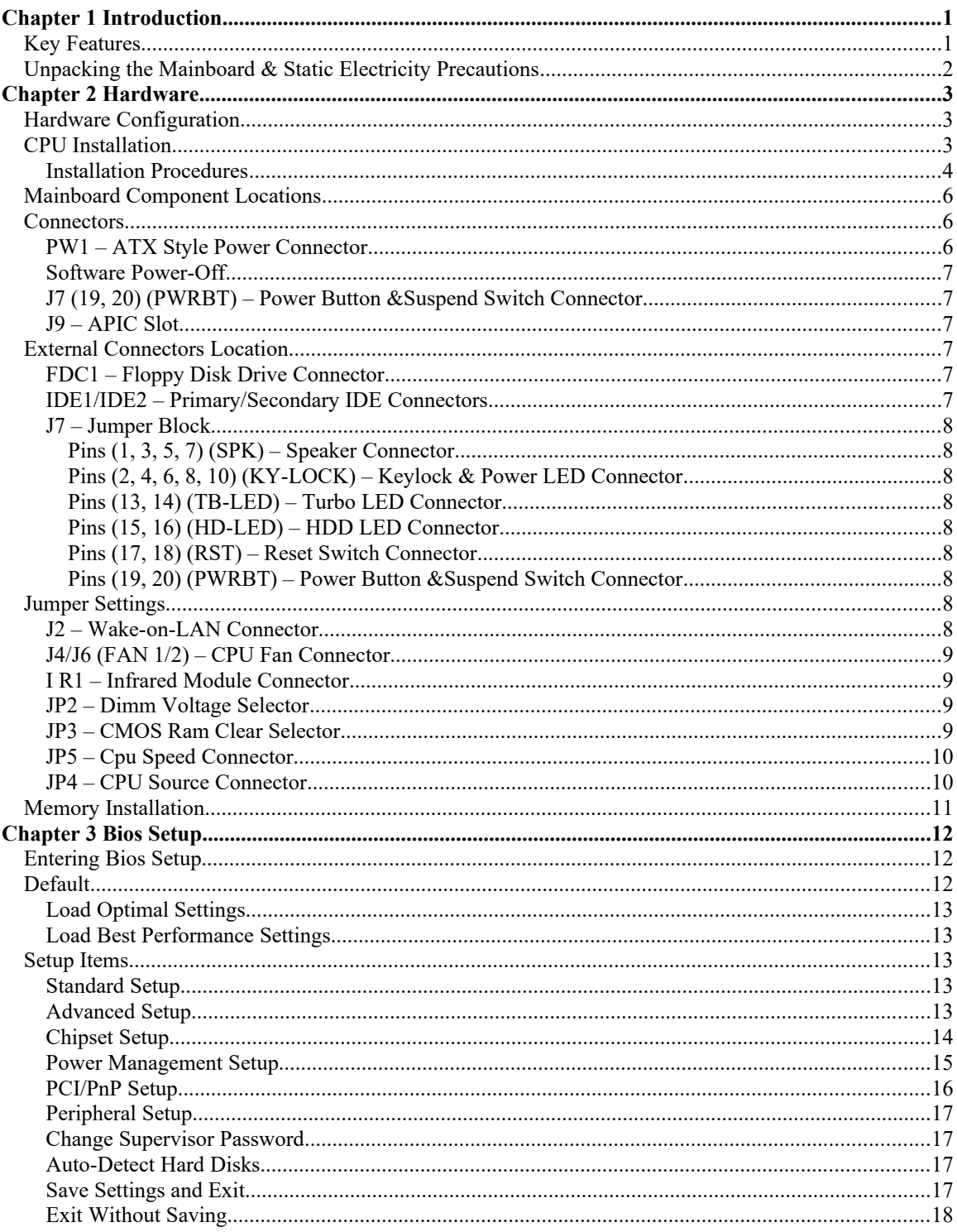

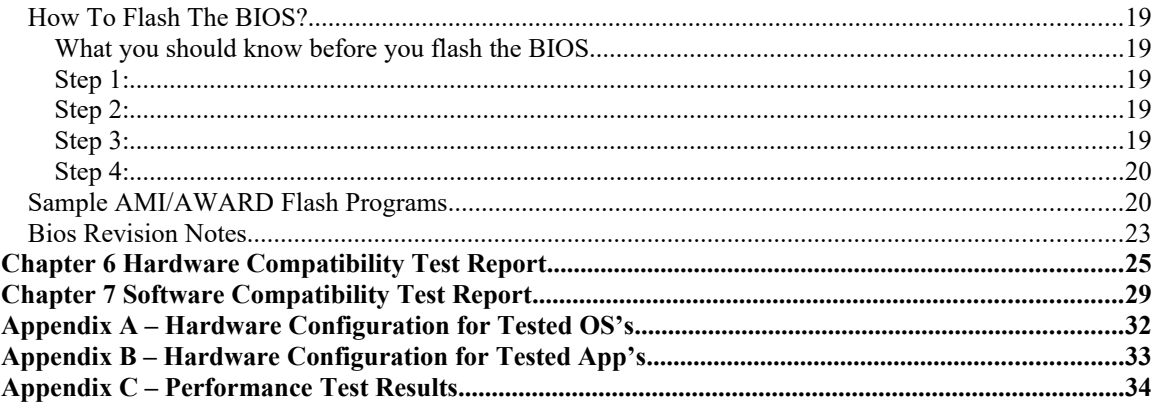

## <span id="page-4-1"></span>**Chapter 1 Introduction**

This mainboard is a high-performance mainboard based on the advanced Pentium ¨ II microprocessor and featuring Accelerated Graphics Port (AGP) and the i440LX AGPset chipset. The mainboard offers a high degree of flexibility in configuration and is fully IBM PC/AT compatible.

### <span id="page-4-0"></span>**Key Features**

The advanced features of the mainboard include:

- Intel i440LX AGPset chipset
- Supports Dual Pentium ¨ II 233 ~ 533 MHz CPUs at Slot1 x 2
- Supports upgradable I/O APIC module to operate Dual Pentium II ¨ processor
- Provides 4 DIMM sockets to support 8MB/16MB/32MB/64MB/128MB SDRAM/EDO memory modules up to 512MB
- Supports Accelerated Graphics Port (AGP) v1.0
- Supports Advanced Configuration Power Interface (ACPI) and Legacy PMU, fully compliant to PC97 & PC98
- PCI Bus Master IDE controller supports PIO Mode 0 to Mode 4, and the Ultra DMA/33 is at the maximum transfer rate of 33MB/sec and Bus Master IDE DMA Mode 2
- Supports 2.88MB, Iomega ZIP-100M, and IDE LS-120 FDD, bootable from floppy, HDD ,CD-ROM, SCSI, NetWork, LS-120, ZIP, or others
- Provides one AGP Bus slot, four PCI Local Bus slots and three ISA Bus slots
- Provides ATX power which supports various functions, such as Suspend/Shutdown
- Onboard PCI Bus Master IDE interface supports 4 IDE devices with 2 channels
- Onboard super Multi-I/O chip supports 2 serial ports with 16550 fast UART compatible, 1 parallel port with EPP and ECP capabilities, and one floppy disk drive interface with 1Mb/s data transfer rate
- Supports PS/2 Mouse and Keyboard connectors, Universal Serial Bus (USB) interface, and Infrared connector
- Supports Fan Status Monitoring and Alarm, Temperature Monitor and Alert, Voltage Monitor and Alert, System Resources Alert, and Virus Write Protection through the optional LM78 compatible Hardware Monitor and Intel ¨ LANDESK Client Manager (LDCM) software
- System BIOS supports ChipAway Virus Designed by Trend that
	- guarantees a virus-free boot and a virus-free operating system;
	- guards against viruses hidden in preinstalled software and pre-shipped products;
	- offers built-in, hardware-based protection (no installation and configuration worries);
	- detects known and unknown boot viruses using Trend Micro"s patented rule-based technology Ð no after service required
- Provides PC-cillin97 that
	- supports Macro Trap automatically detects and cleans all word macro viruses;
	- continuous protection from all possible virus sources; up-to-the-minute virus news and information;
	- automatic on-line pattern file updates; NCSA certified

### <span id="page-5-0"></span>*Unpacking the Mainboard & Static Electricity Precautions*

This Mainboard package contains the following items:

- 1. This Mainboard
- 2. Device Driver
- 3. This User"s Guide
- 4. The Slot1 holder

The mainboard is easily damaged by static electricity.

Follow the precautions below while unpacking or installing the mainboard.

- 1. Do not remove the mainboard from its original package until you are ready to install it.
- 2. Frequently ground yourself to discharge any static electric charge that may build up in your body while working on installation and/or configuration. For example, you may ground yourself by grasping an unpainted portion of the system"s metal chassis.
- 3. Remove the mainboard from its anti-static packaging and place it on a grounded surface, component side up.
- 4. Handle the mainboard by its edges or by the mounting bracket to avoid touching its components.
- 5. Check the mainboard for damage. If any integrated circuit appears loose, press carefully to seat it firmly in its socket.
- 6. Do not apply power if the mainboard appears damaged. If there is damage to the board contact your dealer immediately.

## <span id="page-6-2"></span>**Chapter 2 Hardware**

### <span id="page-6-1"></span>*Hardware Configuration*

Before you install the mainboard into the system chassis, you may find it convenient to first configure the mainboard"s hardware. This chapter describes how to set jumpers and install memory modules, and where to attach components.

### <span id="page-6-0"></span>*CPU Installation*

This mainboard supports Intel Pentium ¨ II CPU using a Single Edge Contact (SEC) slot. Make sure that you have the following items (which should be included in the package) before doing any installation. All parts are labeled here with item numbers that will be referred to in the Installation Procedures section. Item 1 and 2 together are the retention mechanism, please refer to following procedures to complete your CPU installation.

1) 4 screws:

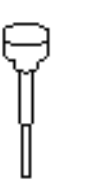

2) 1 retention clip:

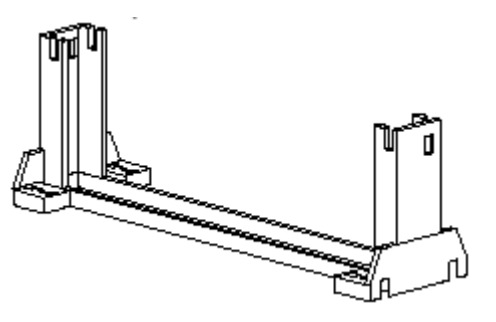

### <span id="page-7-0"></span>**Installation Procedures**

Follow the following steps in order to install your Intel Pentium  $\circledast$  II properly.

### **Step 1:**

Make sure that the mainboard is set the same direction as the following drawing before doing any installation.

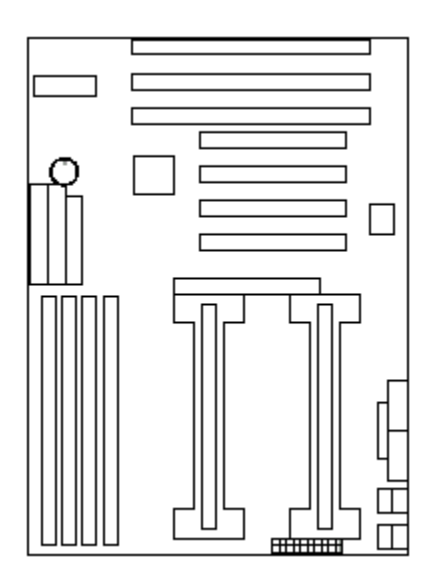

### **Step 2:**

There are 2 sets of small holes along Slot 1 of your motherboard: two on the top and two on the bottom. Snap the retention clip (2) right into those 2 sets of holes

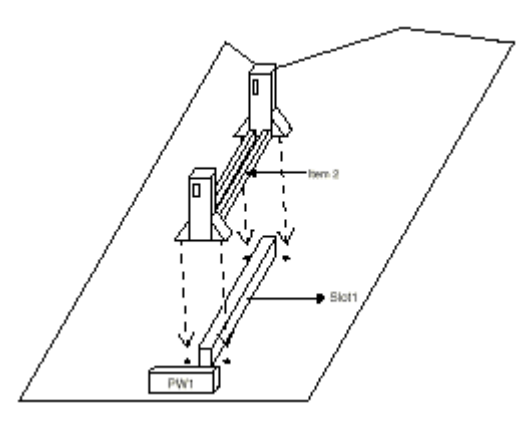

If the retention clip is installed incorrectly, you will not be able to insert the retention clip into the CPU and in this situation, you might need to rotate the retention clip by 180°.

### **Step 3:**

Find the hole in each corner of the retention clip then insert the 4 screws from the top of the motherboard.

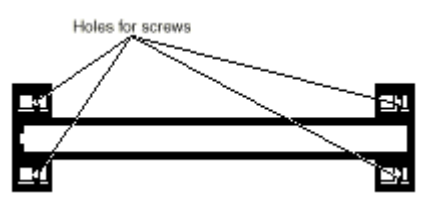

### **Step 4:**

Then simply push the screws downward to secure the retention clip. Push in to secure.

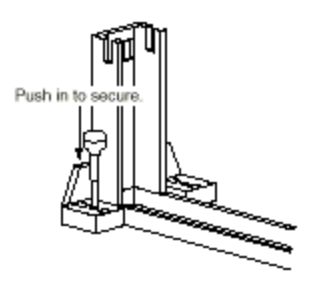

### **Step 5:**

Flatten the two latches on the side of CPU. Insert the CPU into the retention clip. Lock the two latches to secure the CPU.

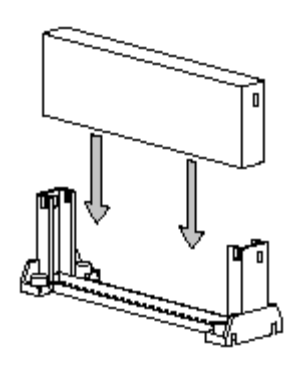

<span id="page-9-2"></span>*Mainboard Component Locations*  $\frac{181}{222}$ 

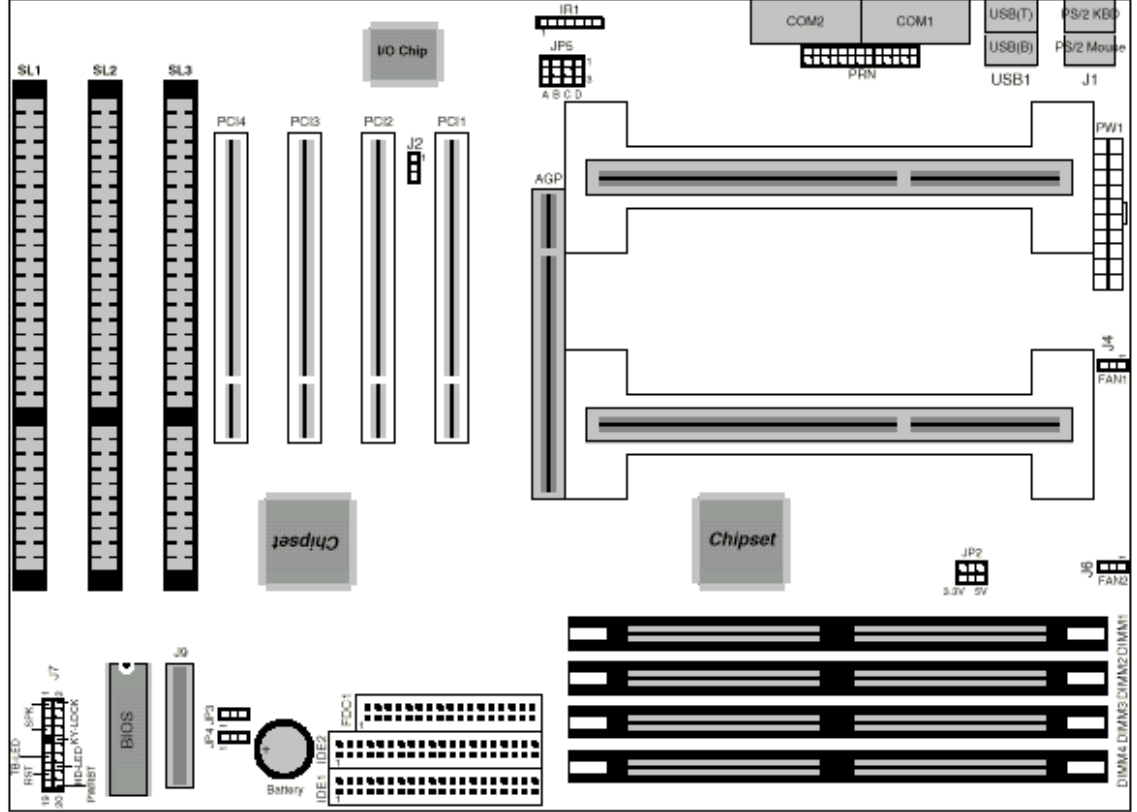

Figure 2-1. Mainboard Component Locations

### <span id="page-9-1"></span>*Connectors*

Attach system components and case devices to the mainboard via the mainboard connectors. A description of each connector pins follows. See Figure 2Ð1 for the location of the connectors on the mainboard.

*Note: Make sure that the power is turned off before making any connection to the board.*

### <span id="page-9-0"></span>**PW1 – ATX Style Power Connector**

The ATX power supply provides a single 20-pin connector.

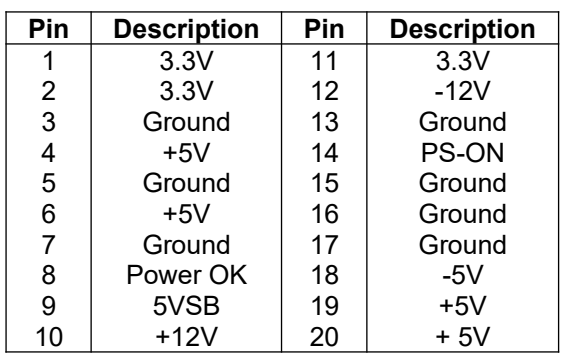

### <span id="page-10-5"></span>**Software Power-Off**

Follow the steps below to use the "Software Power-Off Control" function in Windows 95 with ATX power supply.

- 1. Click the **START** button on the Windows 95 task bar.
- 2. Select **Shut Down The Computer** to turn off the computer. The message "**It is now safe to turn off your computer."** will not be shown when using this function.

### <span id="page-10-4"></span>**J7 (19, 20) (PWRBT) – Power Button &Suspend Switch Connector**

When the system is turned off, push the power button to turn the system back on.

When the system is on, push the power button rapidly to switch the system to the Suspend mode, and, by pushing and holding the button for more than 4 seconds to turn the system completely off.

When the system is in the Suspend mode, push the power button rapidly to turn the system on.

### <span id="page-10-3"></span>**J9 – APIC Slot**

While using Dual CPUs, you must insert APIC module into APIC Slot.

### <span id="page-10-2"></span>**External Connectors Location**

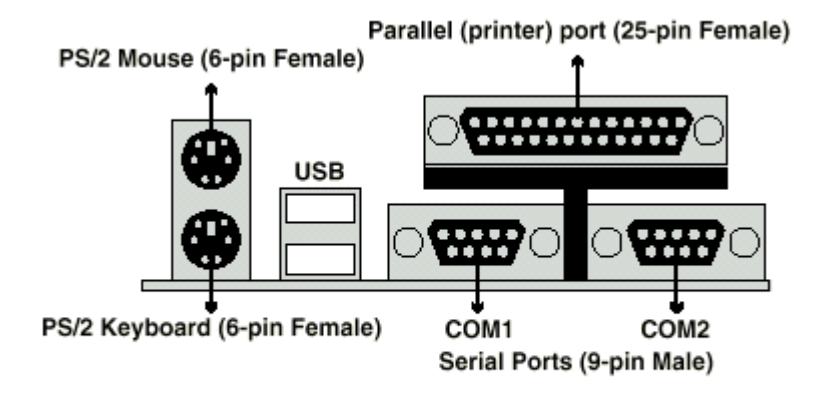

### **Side View**

<span id="page-10-1"></span>**FDC1 – Floppy Disk Drive Connector**

<span id="page-10-0"></span>**IDE1/IDE2 – Primary/Secondary IDE Connectors**

### <span id="page-11-8"></span>**J7 – Jumper Block**

<span id="page-11-7"></span>Pins (1, 3, 5, 7) (SPK) – Speaker Connector

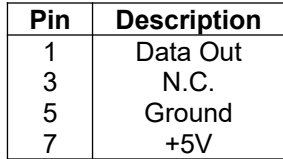

<span id="page-11-6"></span>Pins (2, 4, 6, 8, 10) (KY-LOCK) – Keylock & Power LED Connector

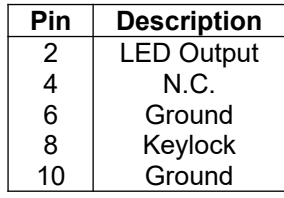

<span id="page-11-5"></span>Pins (13, 14) (TB-LED) – Turbo LED Connector

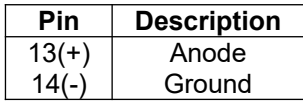

<span id="page-11-4"></span>Pins (15, 16) (HD-LED) – HDD LED Connector

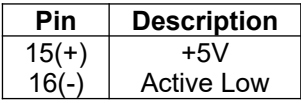

<span id="page-11-3"></span>Pins (17, 18) (RST) – Reset Switch Connector Attach the Reset push button cable to this connector.

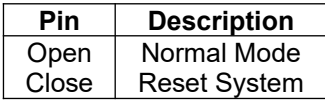

<span id="page-11-2"></span>Pins (19, 20) (PWRBT) – Power Button &Suspend Switch Connector *Note – See Chapter 2 - Connectors for more info.*

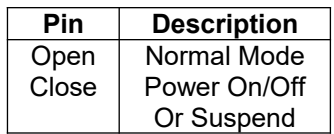

### <span id="page-11-1"></span>**Jumper Settings**

<span id="page-11-0"></span>J2 – Wake-on-LAN Connector

| Pin | <b>Description</b> |
|-----|--------------------|
|     | 5VSB               |
| 2   | Ground             |
| 3   | Wake Up            |

### <span id="page-12-3"></span>**J4/J6 (FAN 1/2) – CPU Fan Connector**

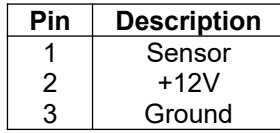

### <span id="page-12-2"></span>**I R1 – Infrared Module Connector**

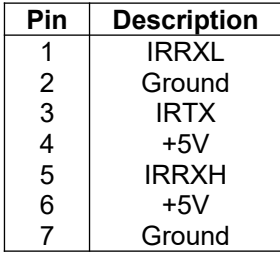

### <span id="page-12-0"></span>**JP2 – Dimm Voltage Selector**

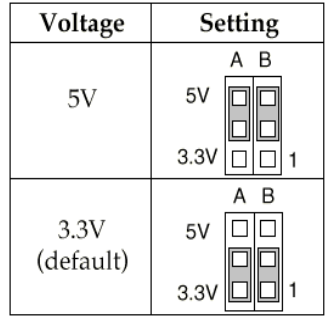

### <span id="page-12-1"></span>**JP3 – CMOS Ram Clear Selector**

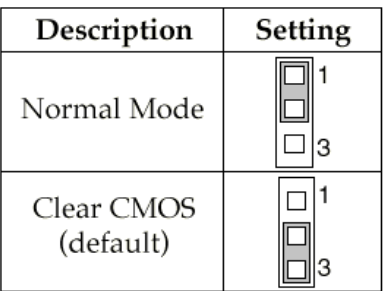

*Note: Make sure that this jumper is set to Normal Mode before installing the mainboard.*

### <span id="page-13-1"></span>**JP5 – Cpu Speed Connector**

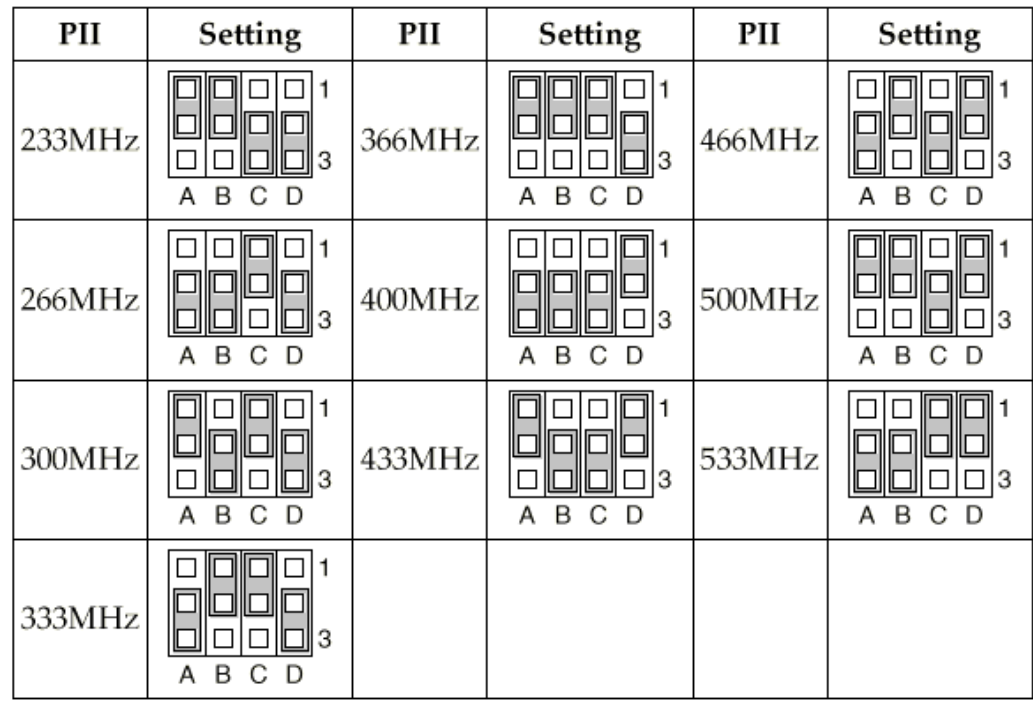

<span id="page-13-0"></span>**JP4 – CPU Source Connector**

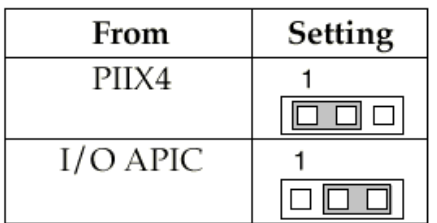

*Note: This selector must be set to PIIX4 setting if there is no APIC module.*

### <span id="page-14-0"></span>**Memory Installation**

The mainboard lets you add up to 512MB of system memory through DIMM sockets on the board. Four 168-pin DIMM sockets are divided into four banks: Bank 0, Bank 1, and Bank 2, Bank 3. The mainboard supports the following memory configurations.

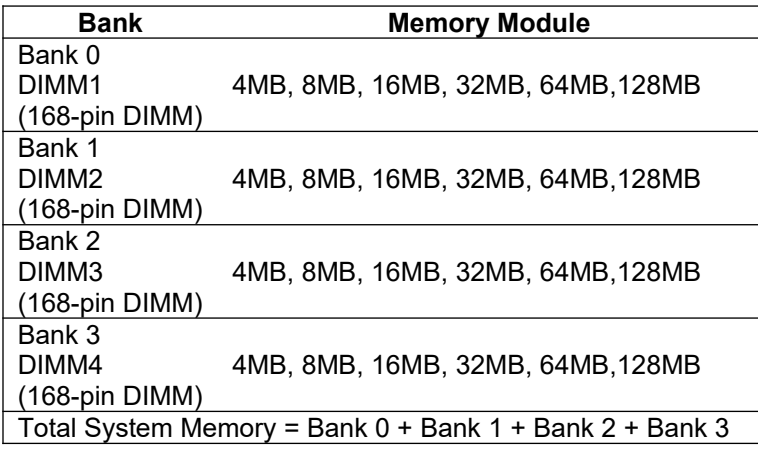

*Notes:*

- *1. The speed of all DIMM modules has to be faster than 70ns.*
- *2. Use 2 DRAM types: Extend Data Out (EDO), or Synchronous DRAM (SDRAM) for DIMM socket.*

## <span id="page-15-2"></span>**Chapter 3 Bios Setup**

This chapter explains how to configure the mainboard's BIOS setup program. The setup program provided with the mainboard is the BIOS from AMI.

After you have configured the mainboard and have assembled the components, turn on the computer and run the software setup to ensure that the system information is correct.

The software setup of the system board is achieved through Basic Input-Output System (BIOS) programming. You use the BIOS setup program to tell the operating system what types of devices are connected to your system board.

The system setup is also called CMOS setup. Normally, you need to run system setup either if the hardware is not identical with information contained in the CMOS RAM, or if the CMOS RAM has lost power.

*Note: When installing newer BIOS into this mainboard, you must clear CMOS for a moment then set back to Normal Mode, or hold down the <End> key then power on to reboot the system.*

### <span id="page-15-1"></span>**Entering Bios Setup**

To enter the BIOS Setup program:

- 1. Turn on or reboot the system. A screen appears with a series of diagnostic checks.
- 2. When "Hit <DEL> if you want to run SETUP" appears, press the <DEL> key to enter the BIOS setup program. The following screen appears:

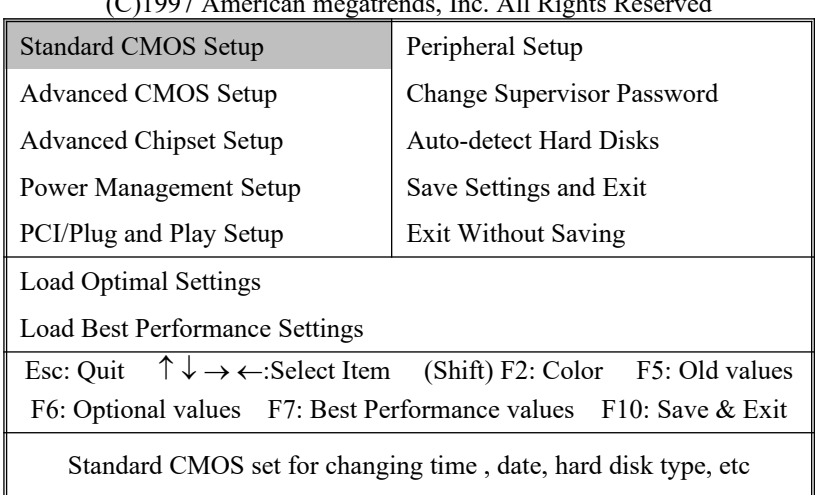

#### AMIBIOS SIMPLE SETUP UTILITY - VERSION 1.1X (C)1997 American megatrends, Inc. All Rights Reserved

3. Use your keyboard to choose options. Modify system parameters to reflect system options. Press Alt-H for Help.

#### <span id="page-15-0"></span>**Default**

Every option in the BIOS Setup contains two default values: Best default and the Optimal default value.

### <span id="page-16-4"></span>**Load Optimal Settings**

The Optimal default values provide optimum system settings for all devices and system features.

### <span id="page-16-3"></span>**Load Best Performance Settings**

The Best default values provide best performance settings for all devices and system features, but dependent used devices and we aren't guaranty that system run overnight on these settings.

### <span id="page-16-2"></span>*Setup Items*

#### <span id="page-16-1"></span>**Standard Setup**

Choosing the item from the BIOS Setup main menu. All Standard Setup options are described in this section.

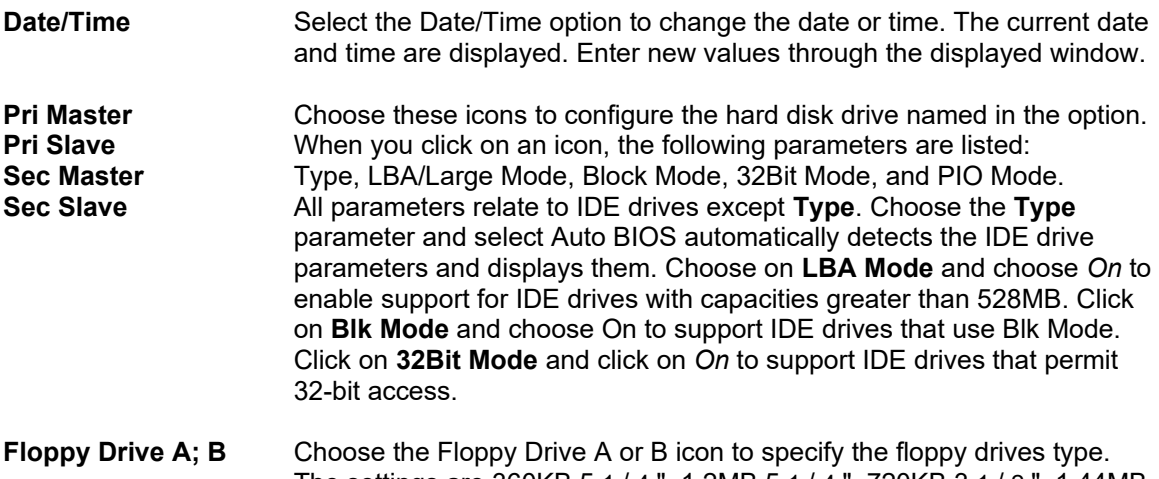

### The settings are 360KB 5 1 / 4 ", 1.2MB 5 1 / 4 ", 720KB 3 1 / 2 ", 1.44MB 3 1 / 2 ", or 2.88MB 3 1 / 2 ".

#### <span id="page-16-0"></span>**Advanced Setup**

Choosing the item from the BIOS Setup main menu. All Advanced Setup options are described in this section.

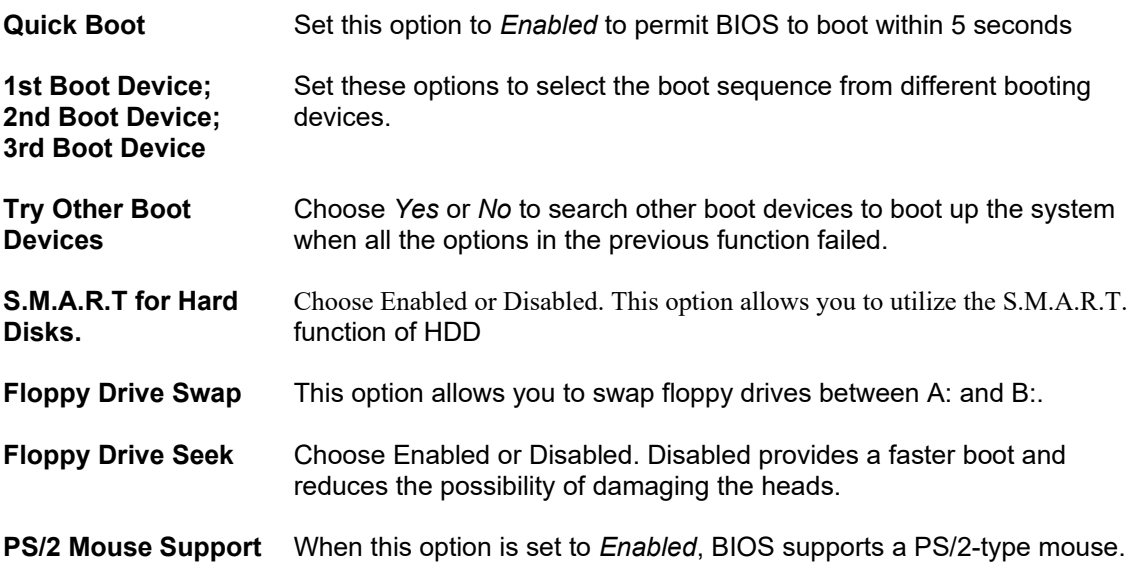

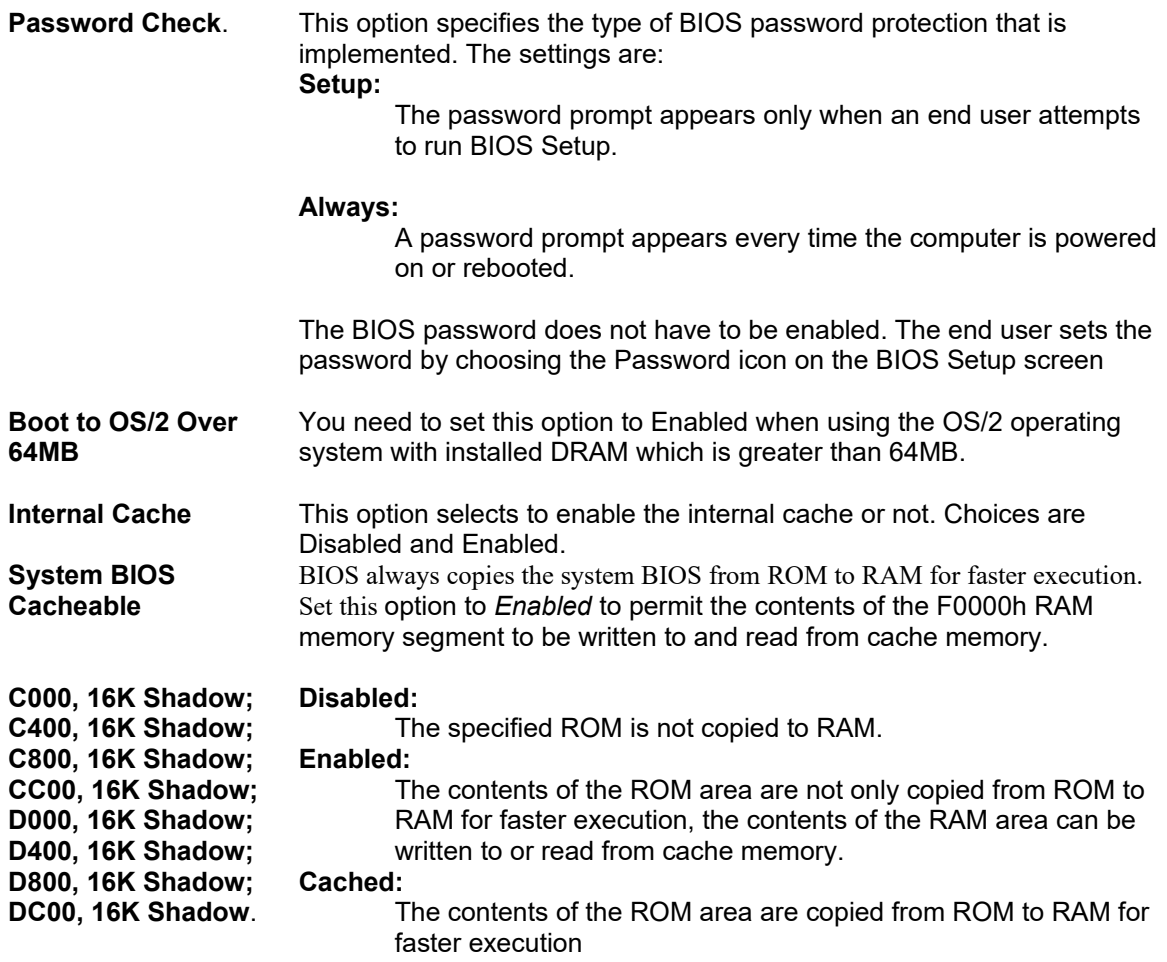

### <span id="page-17-0"></span>**Chipset Setup**

Choose the item from the BIOS Setup main menu. All Chipset Setup options are then displayed and are described in the following section:

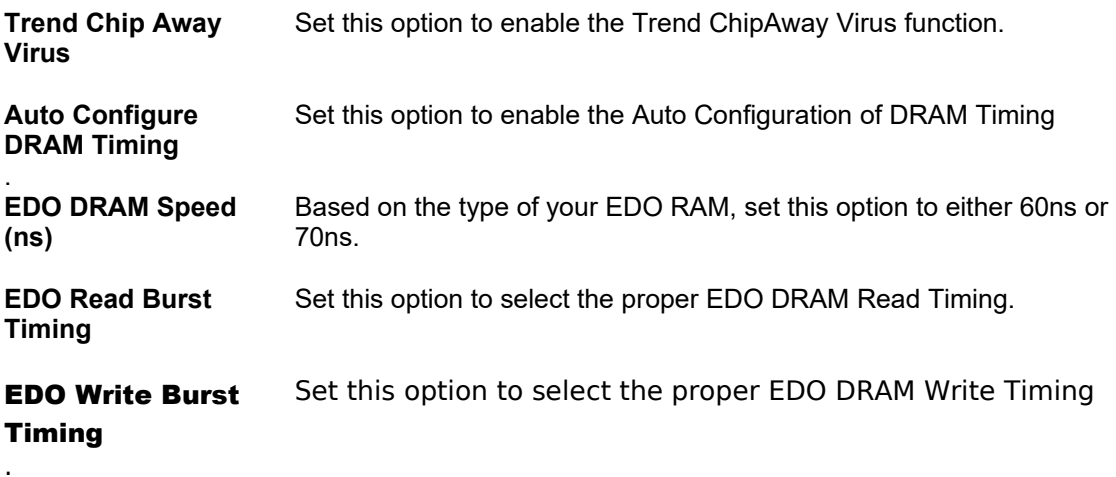

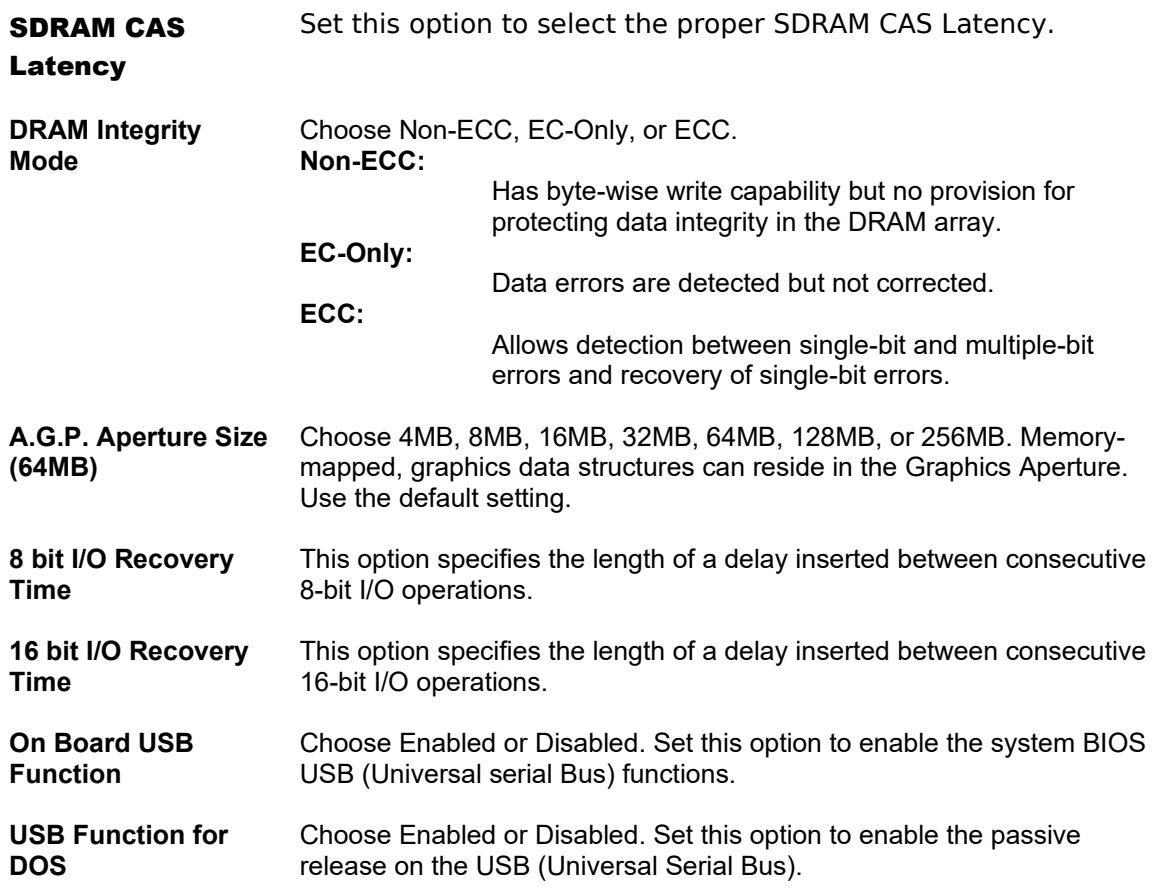

### <span id="page-18-0"></span>**Power Management Setup**

Choosing the item from BIOS Setup main menu.

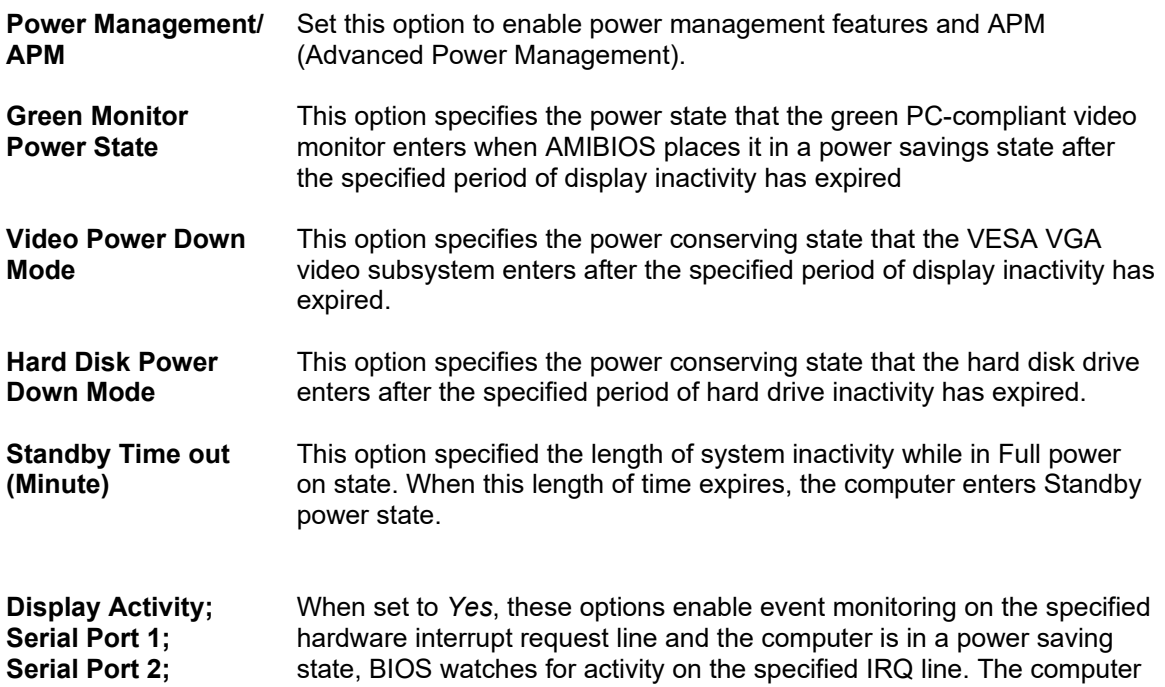

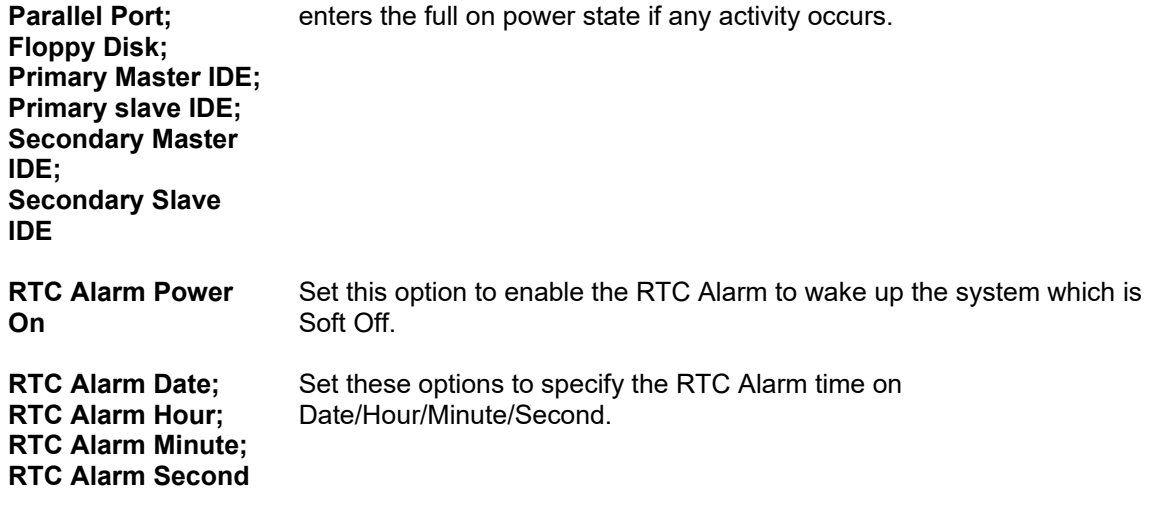

### <span id="page-19-0"></span>**PCI/PnP Setup**

Choose the item from the BIOS Setup main menu.

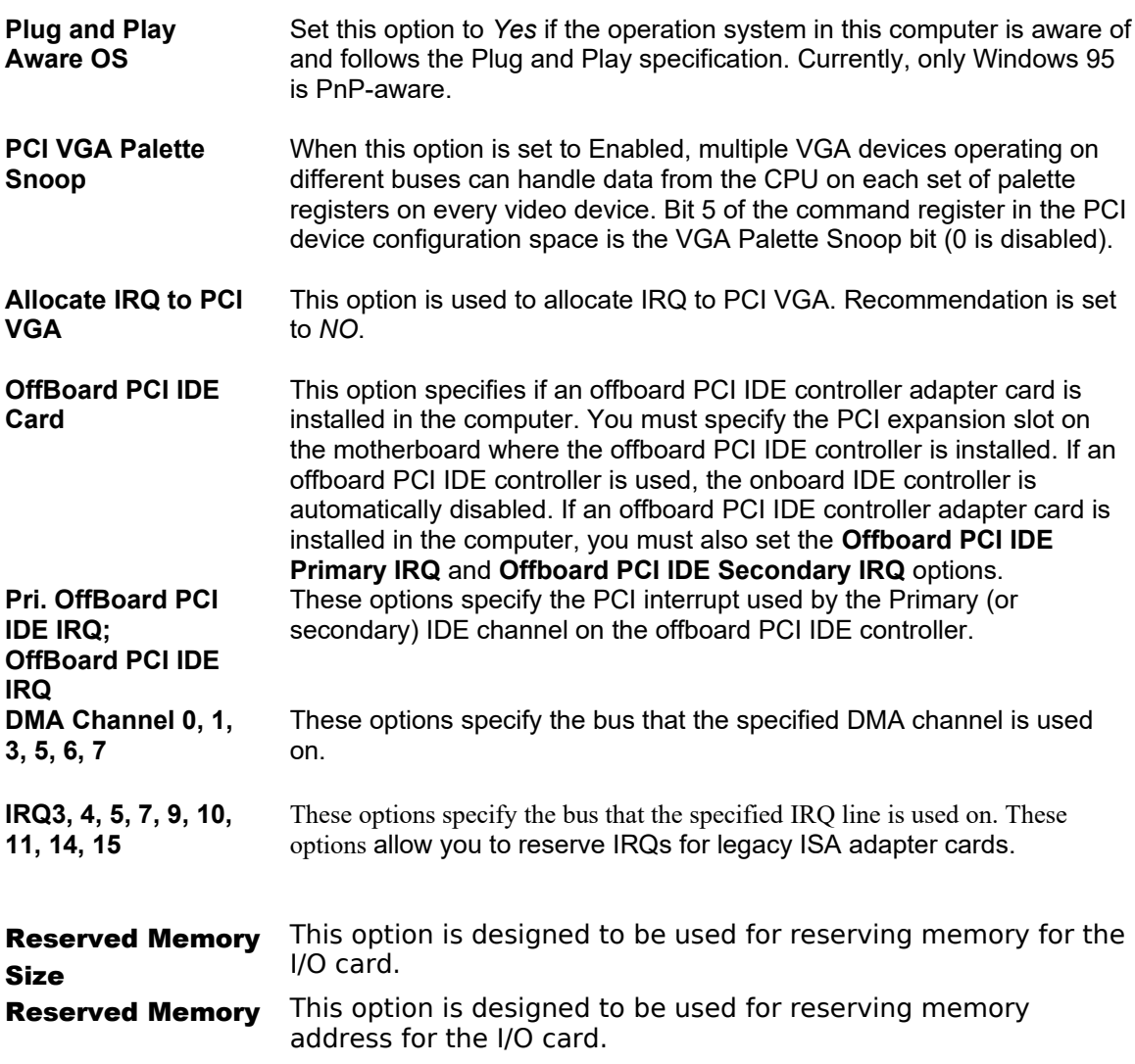

#### Address

### <span id="page-20-3"></span>**Peripheral Setup**

Choose the item from the BIOS Setup main menu.

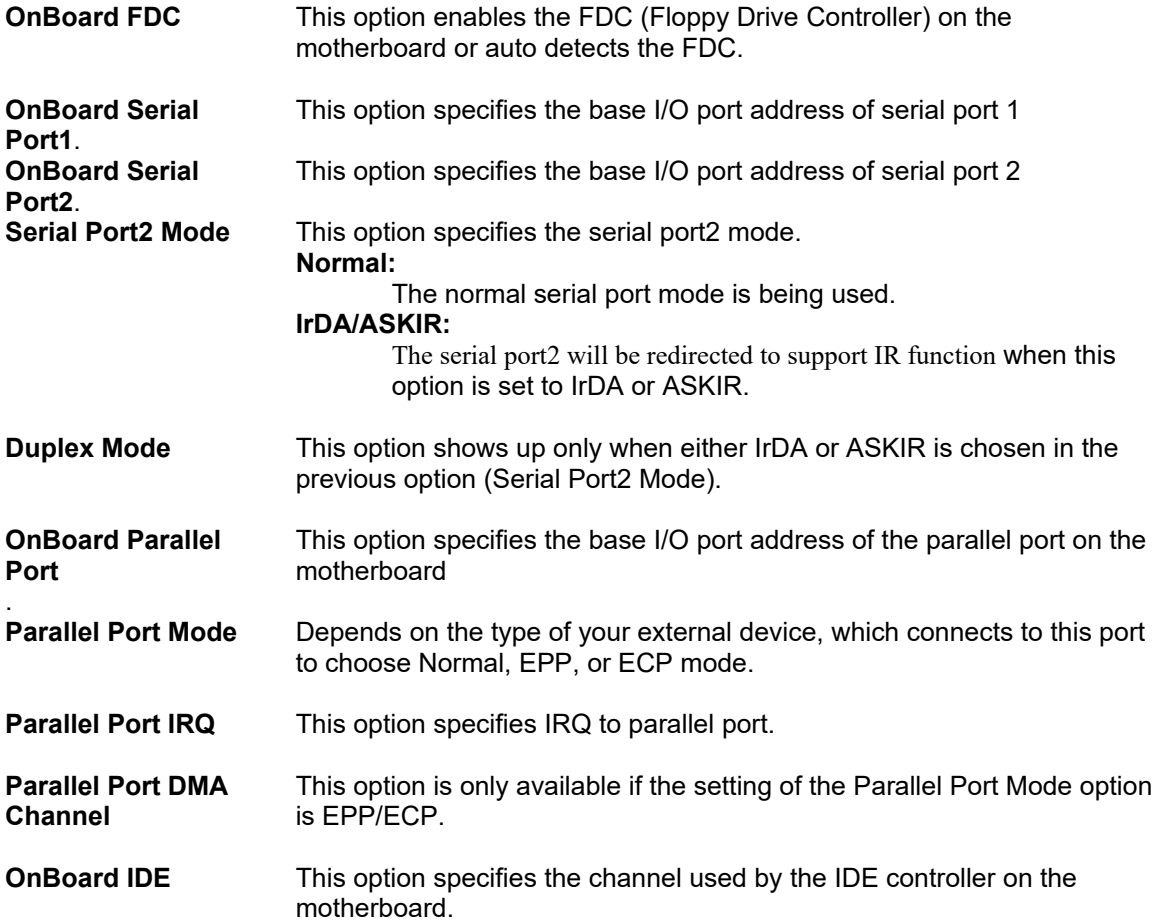

#### <span id="page-20-2"></span>**Change Supervisor Password**

This item lets you configure the system password which is required every time when the system boots up or an attempt is made to enter the Setup program. The password cannot be longer than six characters.

*Note: Keep a safe record of the new password. If you forget or lose the password, the only way to access the system is to discharge CMOS memory using Jumper JP3.*

#### <span id="page-20-1"></span>**Auto-Detect Hard Disks**

If your system has an IDE hard drive, you can use this utility to detect its parameters and automatically enter them into the Standard CMOS Setup. This utility will autodetect up to four IDE devices.

### <span id="page-20-0"></span>**Save Settings and Exit**

Select this item to save the values entered during the current session and then exit the BIOS setup program.

### <span id="page-21-0"></span>**Exit Without Saving**

Select this item to exit the BIOS setup program without saving the values, which has been entered during the current session.

### **Chapter 4 Bios Flash/Revisions**

### <span id="page-22-4"></span>**How To Flash The BIOS?**

#### <span id="page-22-3"></span>What you should know before you flash the BIOS.

*PcChips* makes no warranties to the usability of any BIOS on our Web Site, FTP Site, or BBS and all bios upgrades are made available to the public on an "as-is" basis. Upgrading a BIOS without knowing the implications may cause serious adverse effects. Please do not upgrade a BIOS unless directed to do so by a qualified support technician. *PcChips* is not able to replace mis-used or damaged BIOS chips in the event of a BIOS flash failure. Please contact your dealer for replacements or warranty service

#### <span id="page-22-2"></span>**Step 1:**

Never flash a BIOS while in Windows, when using Windows 95 or from a Windows 95 Dos session (AKA: Windows 95 Dos 7). Always flash from a clean dos 6.xx bootable disk without an autoexec.bat or config.sys file. To make a boot disk, please refer to your MS-DOS reference manual or hit the "F5" key when the message "Starting MS-DOS..." appears.

#### <span id="page-22-1"></span>**Step 2:**

Download the new Award BIOS (\*.BIN) or the new AMI BIOS (\*.ROM) from the bios section of the website. Flash the BIOS with the Award/AMI flash utility from a clean MS DOS boot disk.

Flashing from Windows 95, a Windows 95 Dos (a.k.a.: DOS 7.0) session, or from inside Windows NT will cause problems. Flash ONLY from a clean MS-DOS boot diskette with no memory managers or drivers loaded.

### <span id="page-22-0"></span>**Step 3:**

At the command prompt, type the following (for AWARD BIOSs)

A:\ awdflash <filename.bin> where the filename.bin is the BIOS file (i.e. 7200814s.bin)

or type the following if flashing an AMI BIOS

A:\ amiflash <filename.rom> where the filename.rom is the BIOS file (i.e. 7200814s.rom

#### *Note – For help with flash parm type in the following A:\<flash name> /?*

then follow the on-screen prompts to complete the procedure. *After a successful flash, power down the system and clear the CMOS with the appropriate jumper* (Please refer to your manual for the proper jumper. Keep the jumper shorted for 5-10 seconds then remove the jumper and power the system on. This will clear any extraneous data which may have been kept from the previous version of the BIOS.

### <span id="page-23-1"></span>**Step 4:**

Setup your drive types and make sure that the BIOS settings are correct. If you need further assistance contact your dealer, visit the board manufacturer web page, the Award BIOS web site (www.award.com) or AMI Bios web site (www.megatrends.com) for more detailed information.

### <span id="page-23-0"></span>**Sample AMI/AWARD Flash Programs**

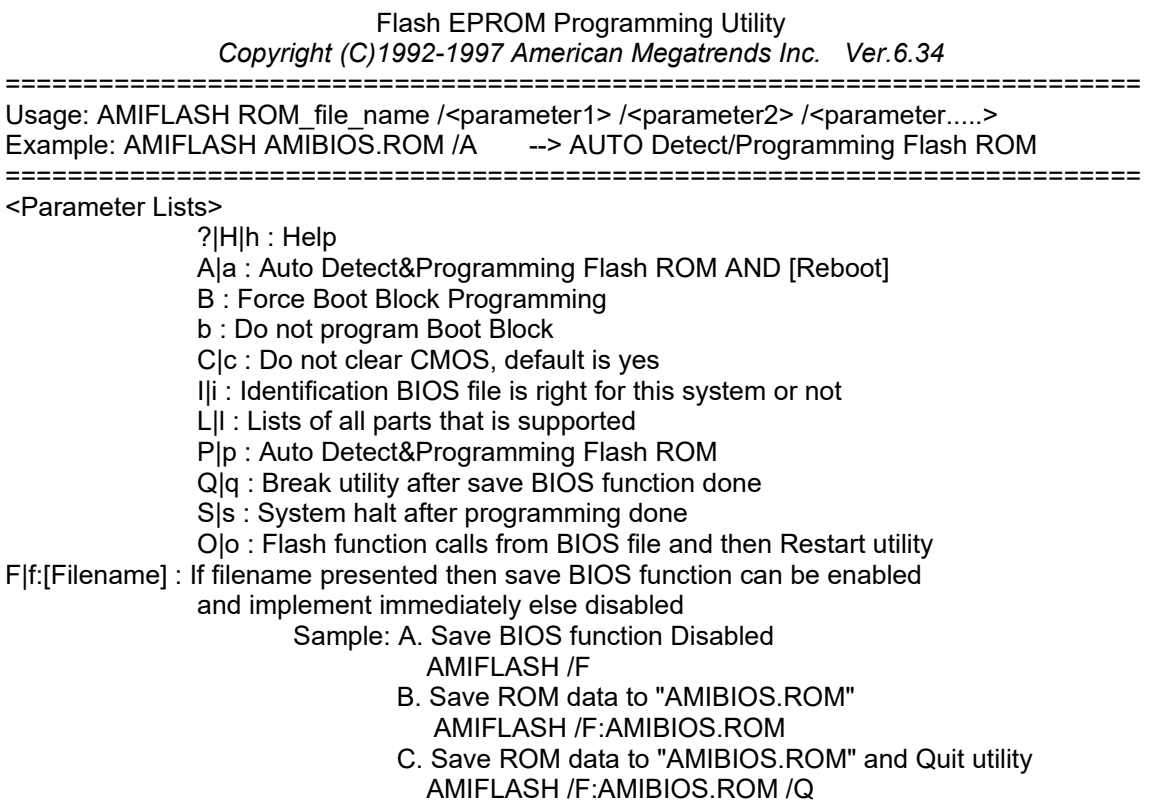

 $\le$ Priority> I > O > A > S > P

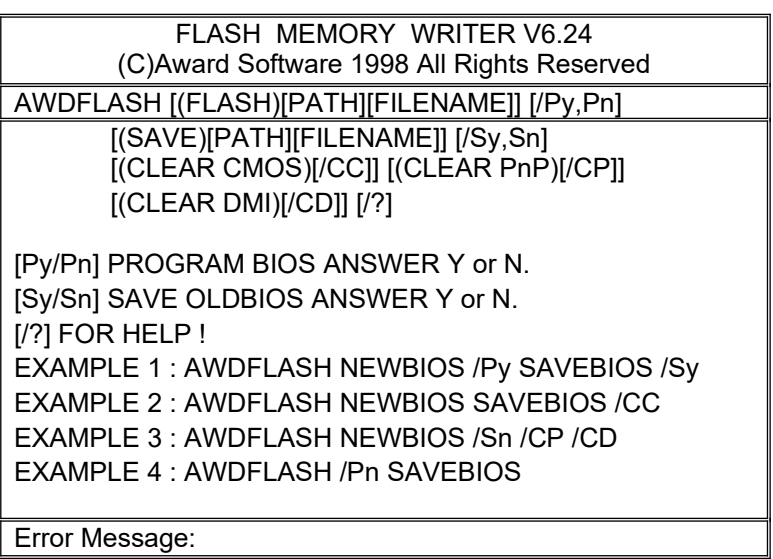

### **Bios Revisions**

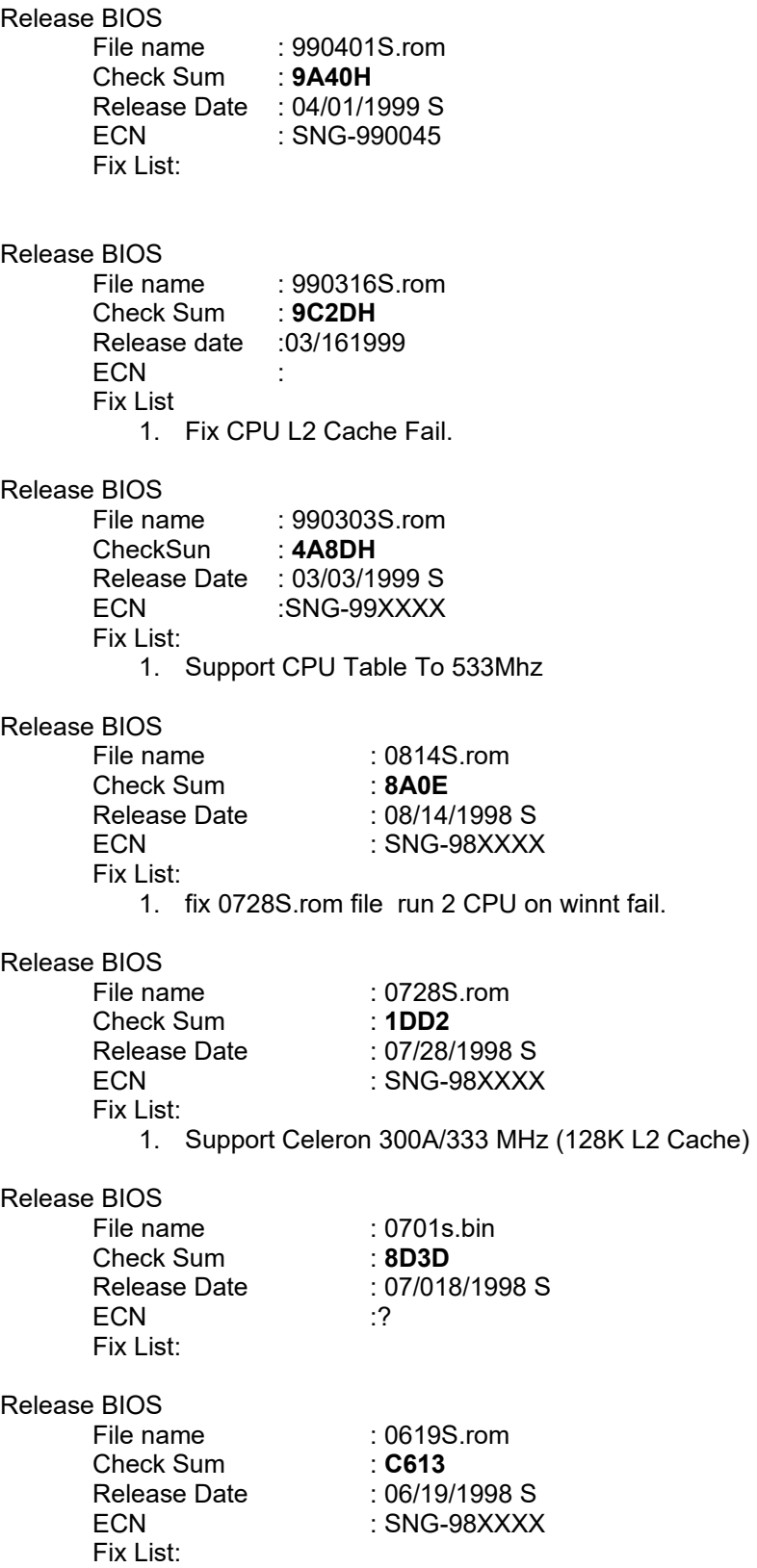

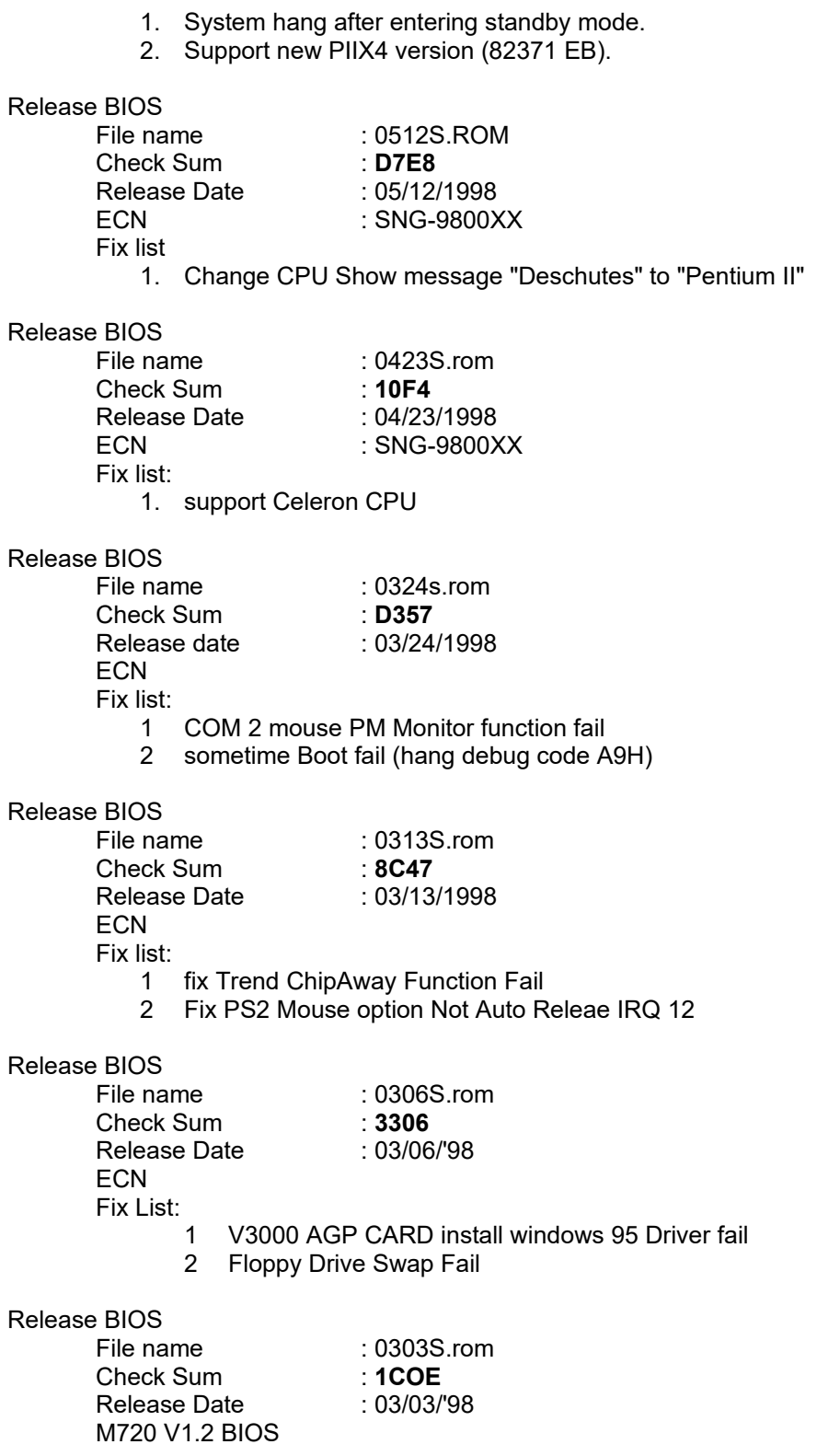

### <span id="page-26-0"></span>*Bios Revision Notes*

- 1 M720 uses 4k flash ROM
- 2 Always run a check sum program against the downloaded file.
- 3 Flash ROM Voltage and Block Size

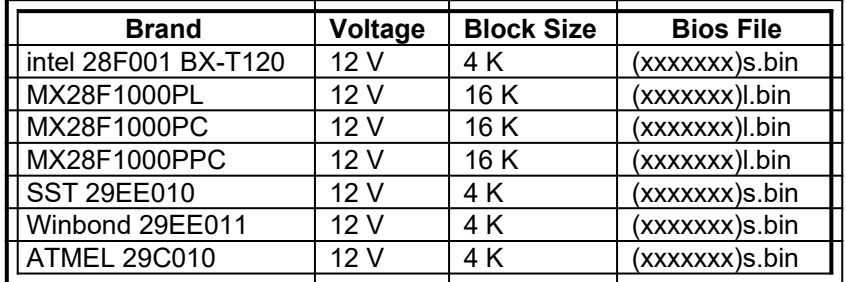

# **Chapter 5 AMIBIOS Beep Codes**

Except for beep code #8, these codes are always fatal.

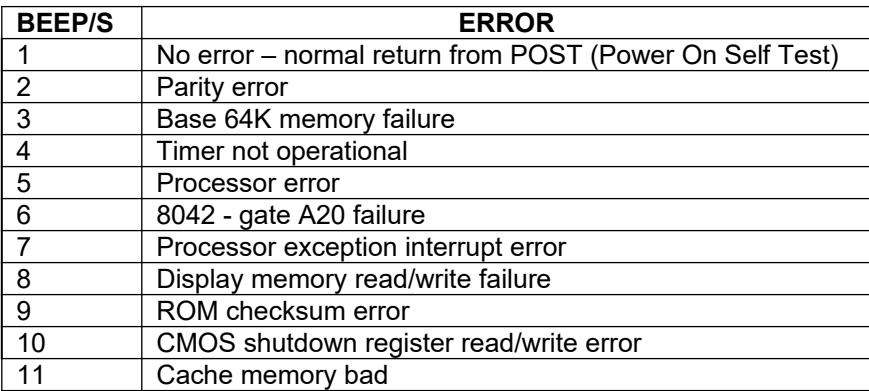

For 2 beeps, or 3 beeps try reseating the memory first. If the error still occurs, replace the memory with known good chips.

For 4 beeps, 5 beeps, 7 beeps, or 10 beeps the system board must be sent in for repair.

For 6 beeps try reseating the keyboard controller chip. If the error still occurs, replace the keyboard chip. If the error persists, check parts of the system relating to the keyboard, e.g. try another keyboard, check to see if the system has a keyboard fuse.

8 beeps indicates a memory error on the video adapter. Replace the video card or the memory on the video card.

9 beeps indicates faulty BIOS chip(s). It is not likely that this error can be corrected by reseating the chips. Consult the motherboard supplier or an AMI product distributor for replacement part(s).

If no beeps are heard and no display is on the screen, The first thing to check is the power supply. Connect a LED to the POWER LED connection on the motherboard. If this LED lights and the drive(s) spin up then the power supply will usually be good.

Next, inspect the motherboard for loose components. A loose or missing CPU, BIOS chip, Crystal Oscillator, or Chipset chip will cause the motherboard not to function.

Next, eliminate the possibility of interference by a bad or improperly set up I/O card by removing all card except the video adapter. The system should at least power up and wait for a drive timeout. Insert the cards back into the system one at a time until the problem happens again. When the system does nothing, the problem will be with the last expansion card that was put in.

If the above suggestions fail to cause any change in the disfunction of the system, the motherboard must be returned for repair.

*Copyright © 1998 American Megatrends, Inc. All rights reserved.*

## <span id="page-28-0"></span>**Chapter 6 Hardware Compatibility Test Report**

Configuration:

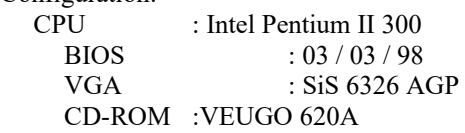

DRAM :SDRAM Fujitus 81117822A-100 32M<br>HDD :Seagate ST32532A :Seagate ST32532A Sound card : ESS 1868

1.Cpu

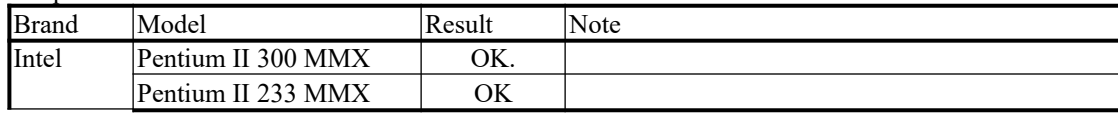

Test Procedure:

Install Windows95

2.DRAM

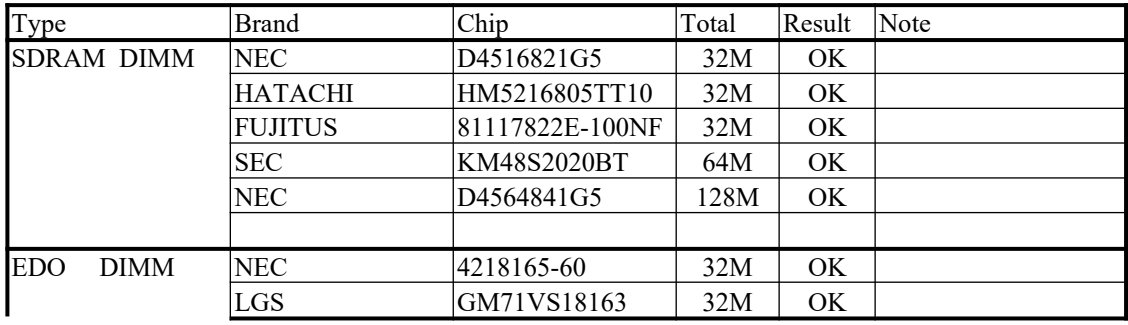

Test procedure:

Perform Winstone97

3.HDD

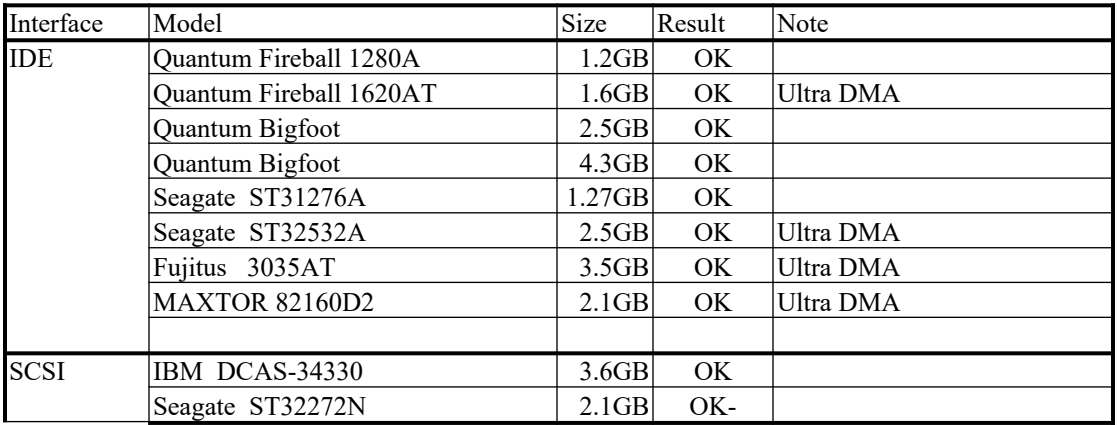

Test Procedure:

1. Check the device compatibility

2. Read – write the file ( upper 1MB )

3. IF ultra DMA then test under win95

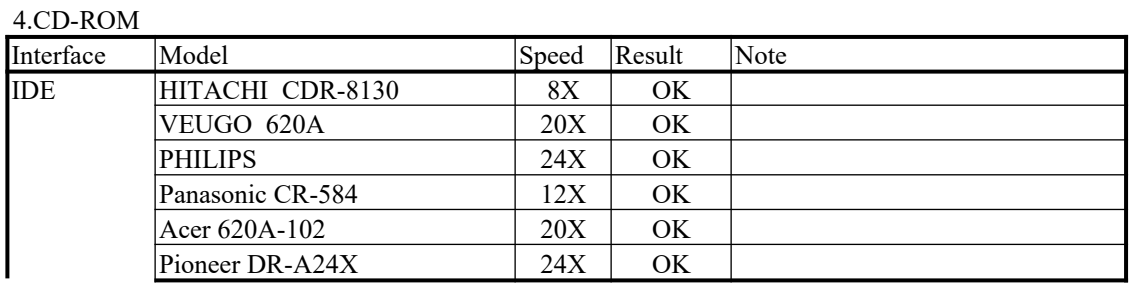

Test Procedure:

- 1. Install driver under dos and read the file ( upper 1MB )
- 2. Play Xing under Windows95

#### 5.Display

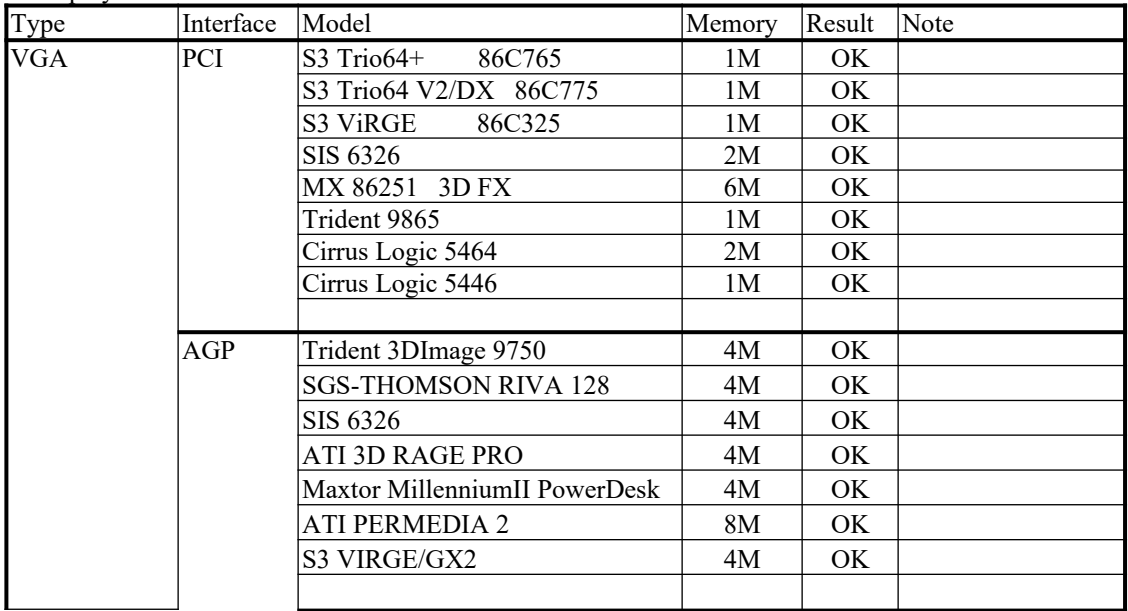

Test Procedure:

- 1. Install driver under ( Win 31.Win95.WinNT.OS/2 )
- 2. Change solution
- 3. Play Xing under ( Win31.Win95 )

#### 6.Sound card

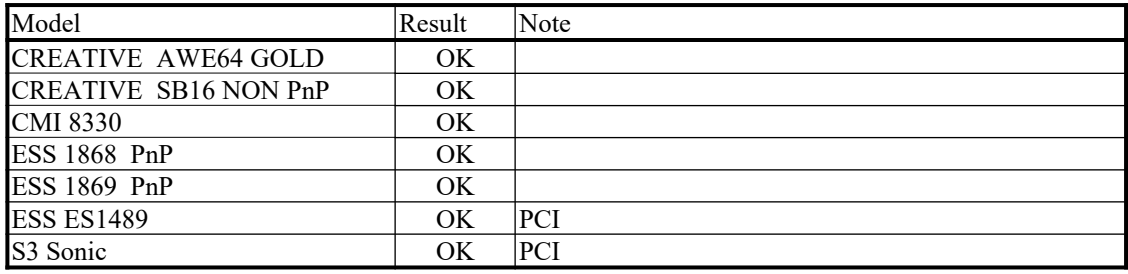

Test Procedure:

- 1. Install driver under ( DOS.Win31.Win95 )
- 2. Play Xing under ( Win31.Win95 ) & GAME under ( DOS.Win95 )

### 7. SCSI card

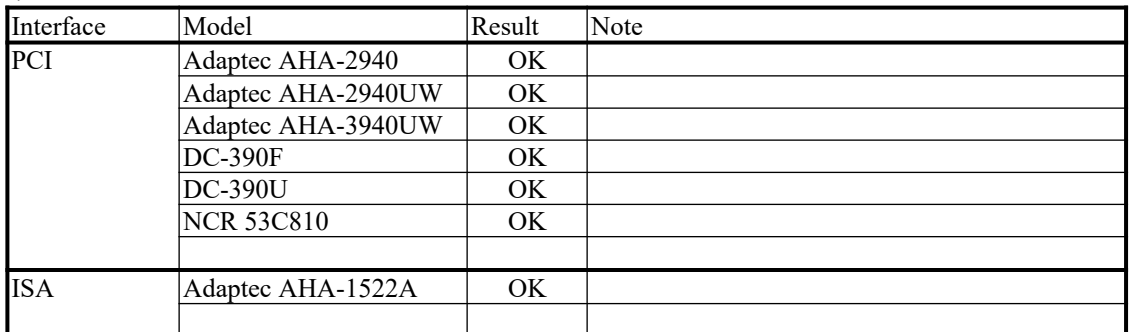

Test Procedure:

- 1. Check the device compatibility of HDD or CD-ROM under ( DOS. Win31.Win95 )
- 2. Read write the file ( upper 1MB )

#### 8.LAN card

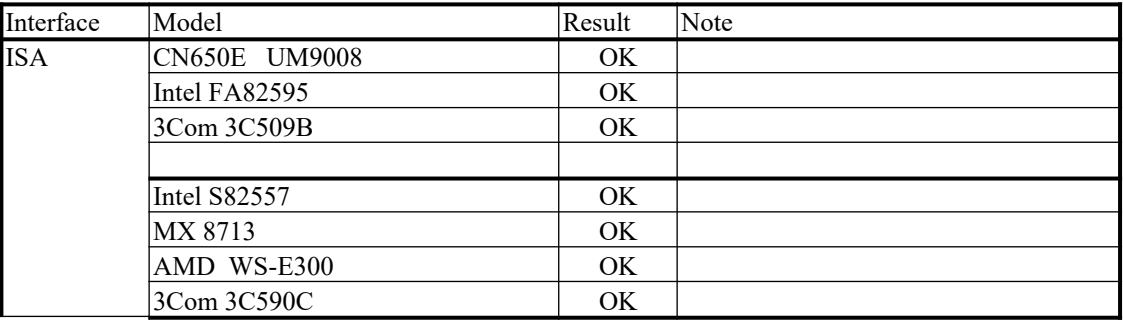

Test Procedure:

1.Verify related network functions under ( DOS. Win31.Win95 )

2.Read – write the file ( upper 1MB )

#### 9.USB device

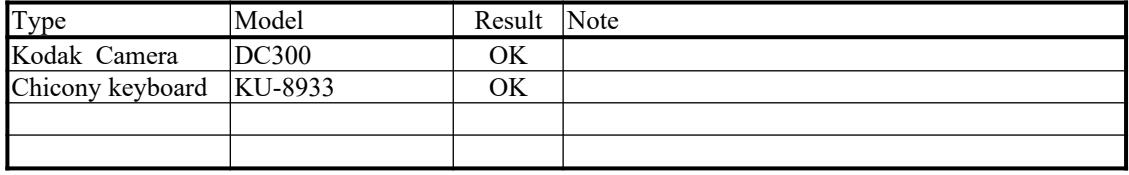

Test Procedure:

Verify related USB functions

#### 10.Other devices

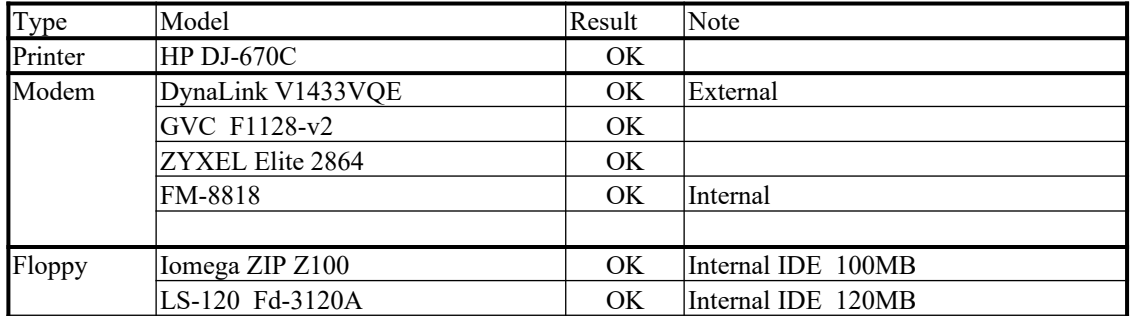

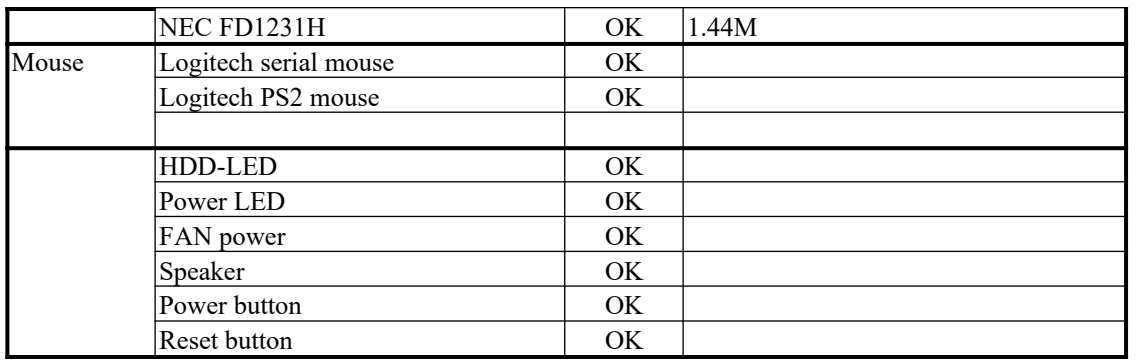

<span id="page-32-0"></span>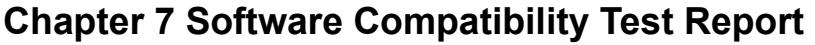

**Model: M720V1.2** Date: **03/11/98**

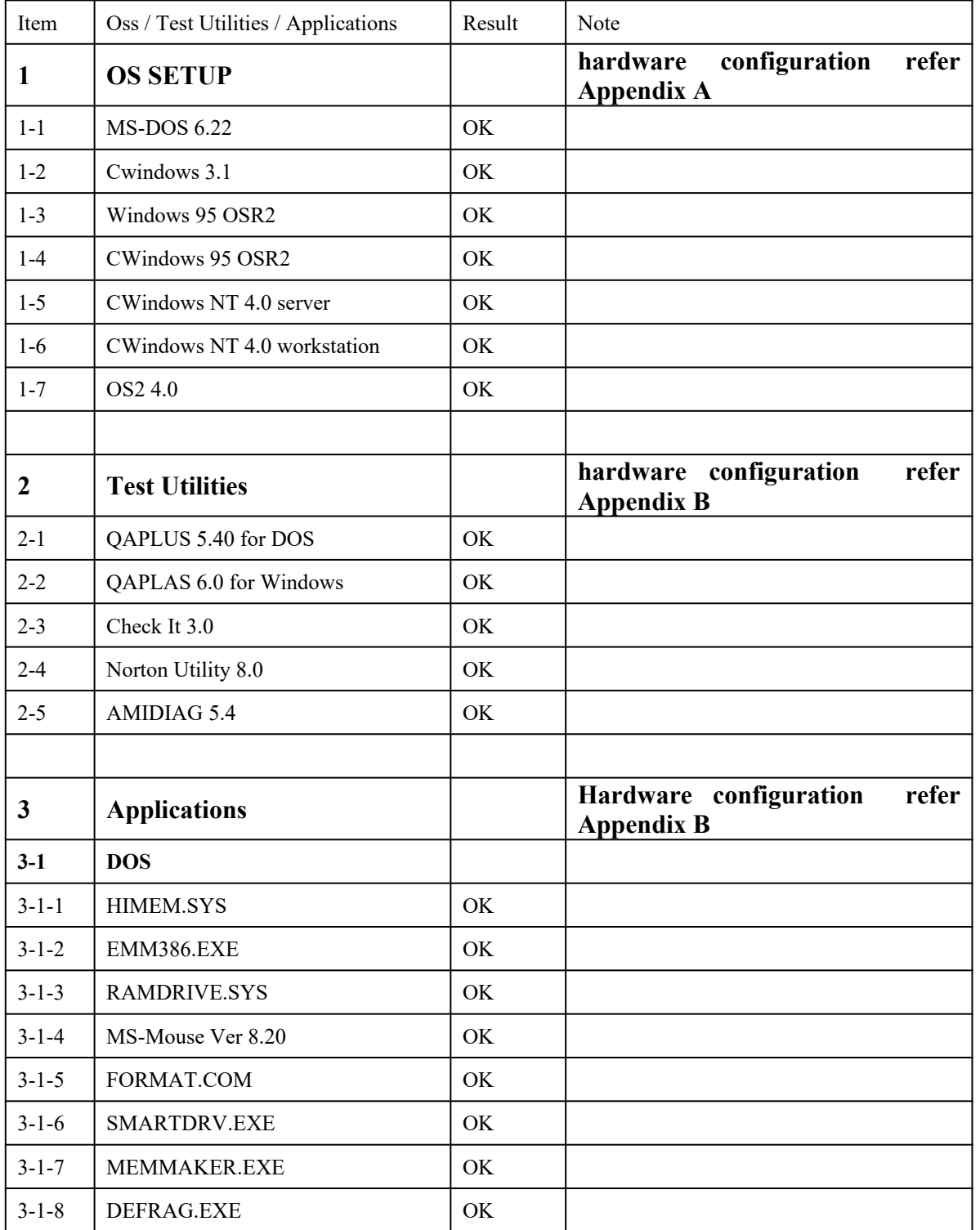

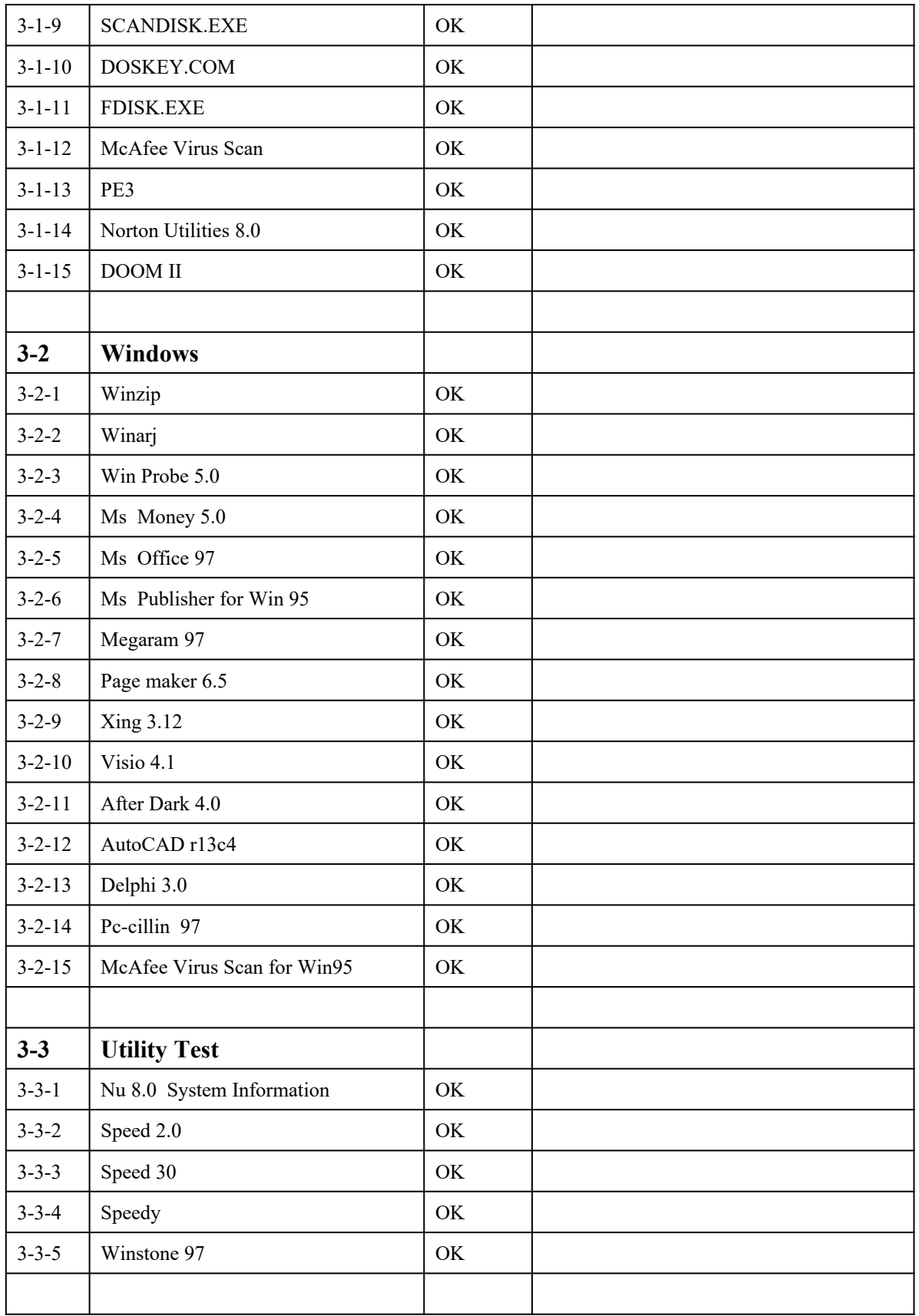

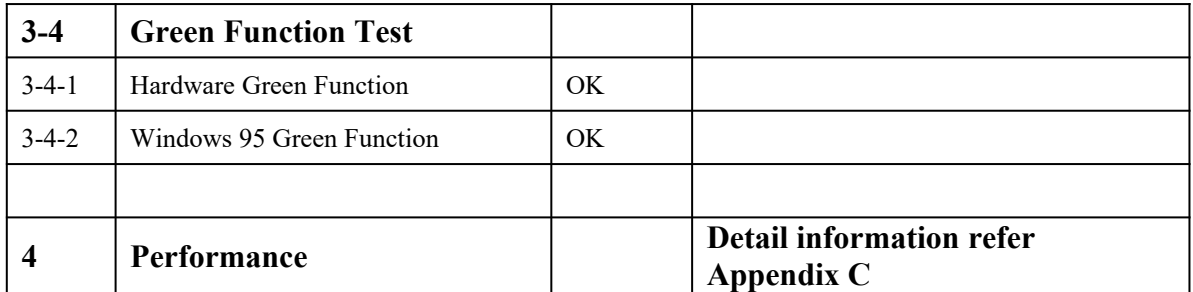

# <span id="page-35-0"></span>**Appendix A – Hardware Configuration for Tested OS's**

The hardware configuration list for installed OSs

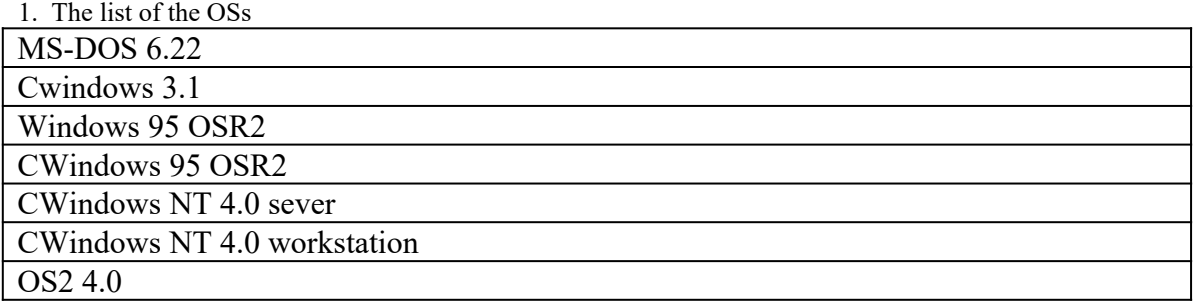

### 2. Configuration list

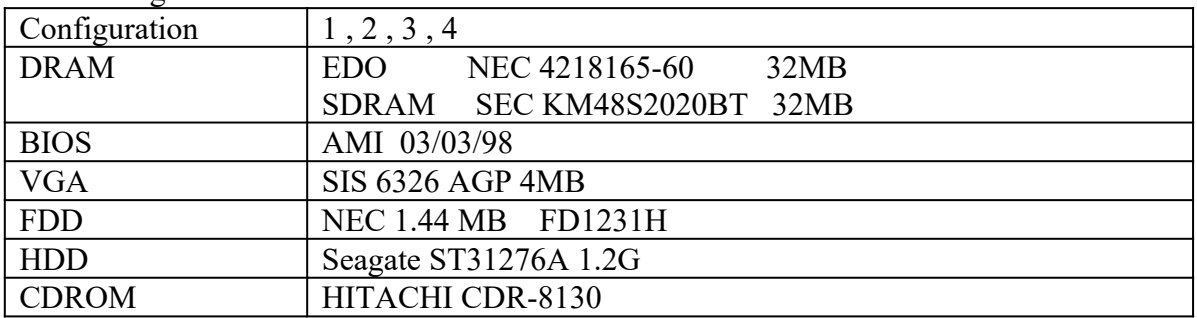

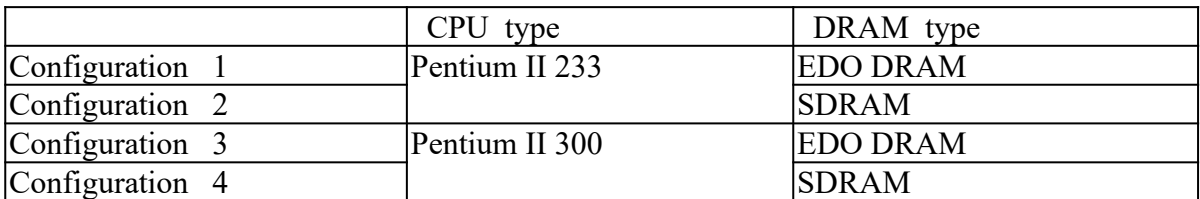

# <span id="page-36-0"></span>**Appendix B – Hardware Configuration for Tested App's**

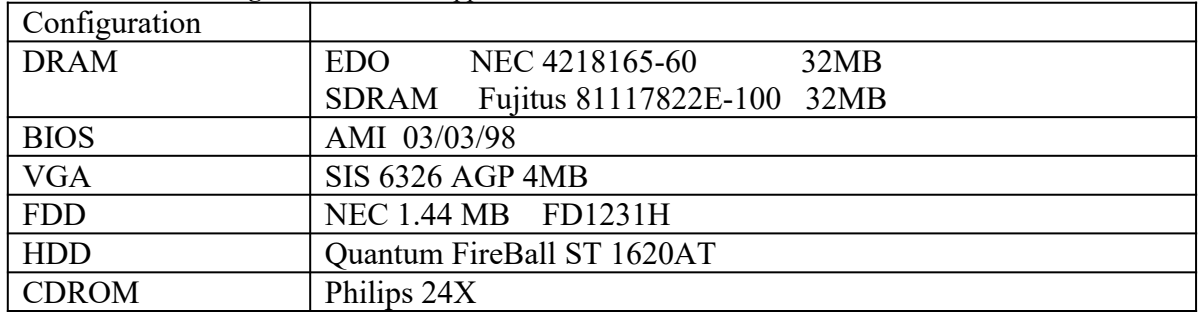

**The hardware configuration list for** Application

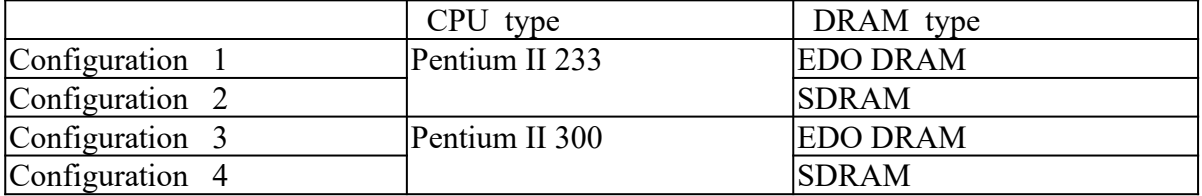

# <span id="page-37-0"></span>**Appendix C – Performance Test Results**

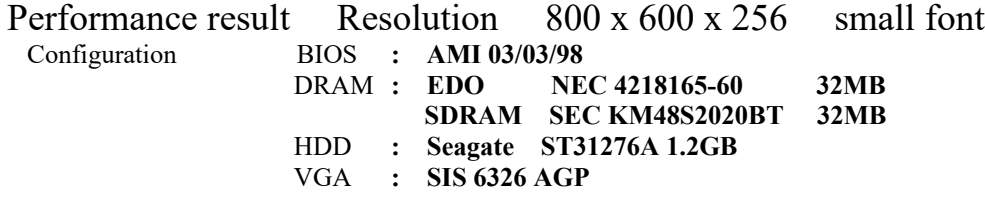

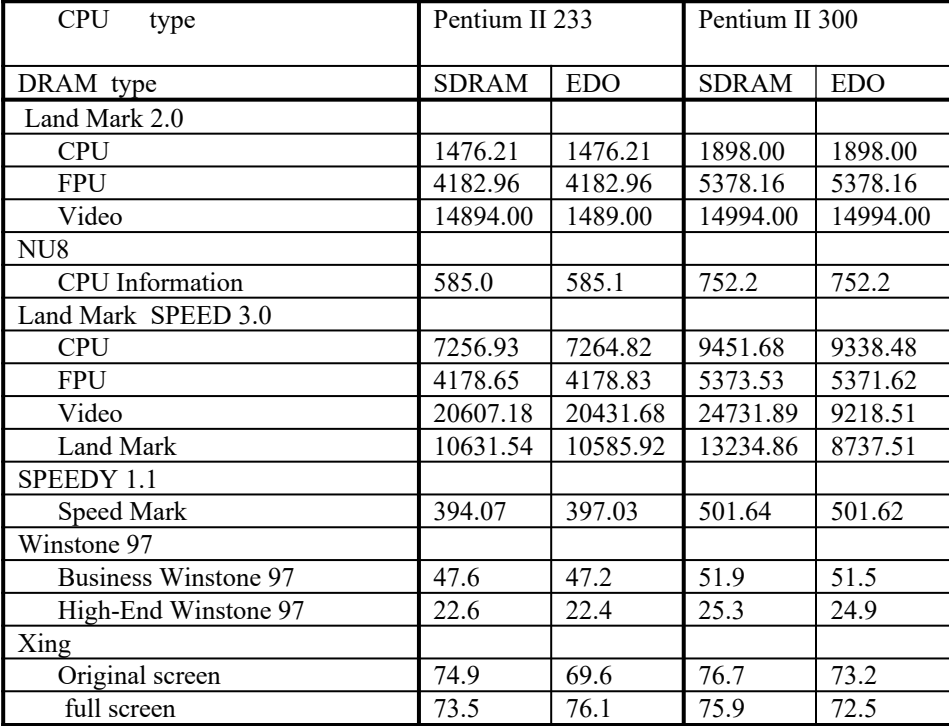